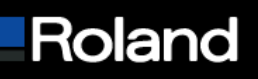

**Roland DGA Corporation 15363 Barranca Parkway Irvine, CA 92618** 

**Tel: 800/542-2307 Fax: 949/727-2112 www.rolanddga.com**

# **Knowledge Base**

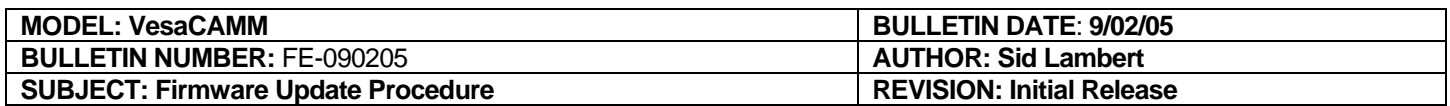

### **End User Firmware Update Procedure**

**The following steps allow end users to update their firmware using the new "Roland Firmware Updater".** 

#### **Prerequisites**

- **1. Download the "VersaCAMM X.X Firmware Updater" application, where X.X is the latest firmware, from http://www.rolanddga.com**
- **2. Unzip the updater**
- **3. Navigate to where the updater unzipped**

#### **Preparing the printer**

- **1. Turn OFF the printer by pressing the Sub-Power button on the front panel a. The main power on the side of the machine will remain in the ON position**
- **2. Hold the Up, Left and Down directional buttons down while pressing the Sub-Power button on the front panel**
- **3. The printer will display "VERSION UP SURE?", press the "ENTER" button on the panel**
- **4. The printer will display now display "WAITING" and is ready to receive firmware**

#### **Sending the firmware to the printer**

- **1. Double click on the "Roland Firmware Updater" in the unzipped updater folder**
	- **a. For SP-300{V} machines select the SP-300{V} from the "Device" dropdown**

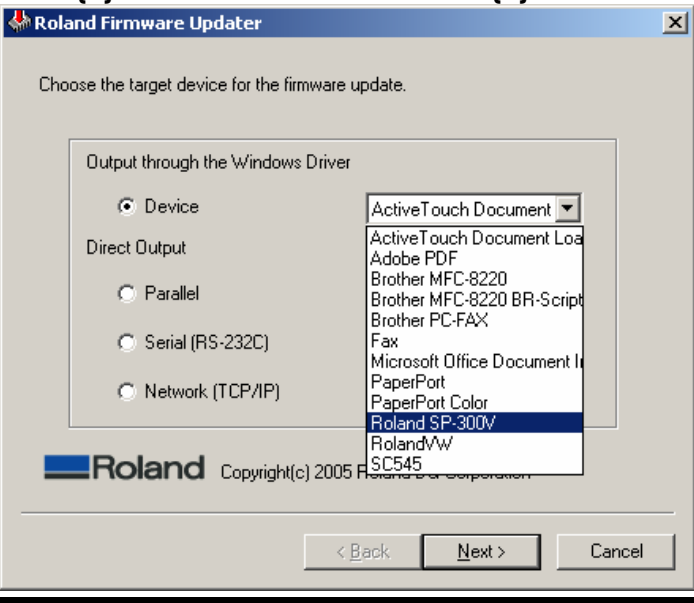

## Built with precision. Backed with passion.

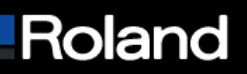

### **b. For SP-540V machines input the IP address of your printer**

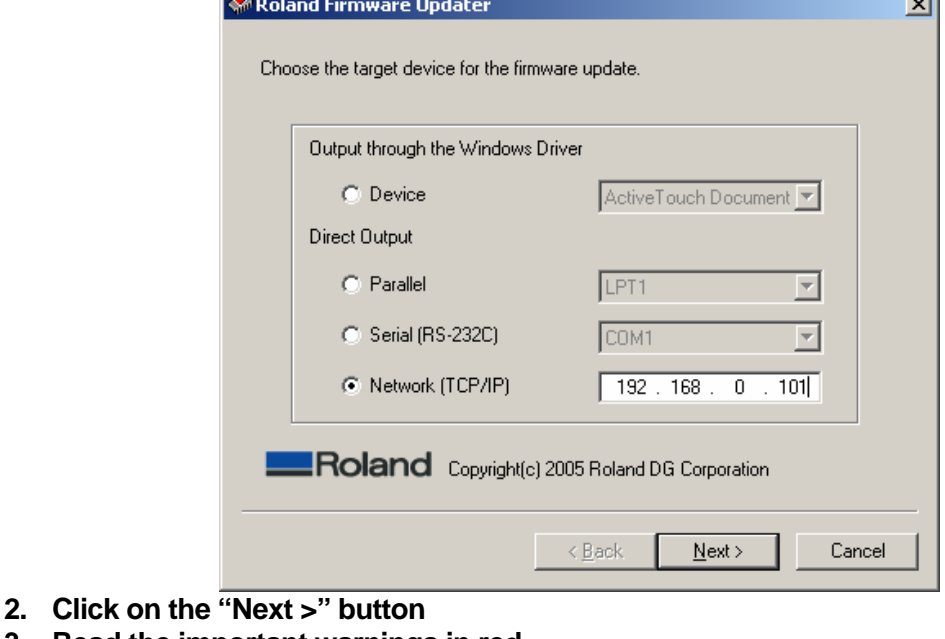

- **3. Read the important warnings in red**
- **4. Click on the "Next >" button**
- **5. Click "Yes" on the "This will upgrade your firmware. Continue?" dialog box Roland Firmware Updater**  $\times$

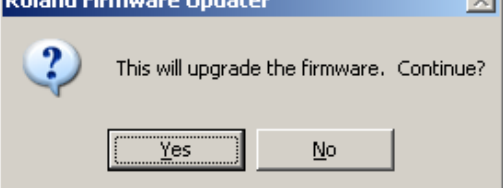

- **6. Wait until the printer displays "COMPLETE" on the LCD. It will beep when it is complete.**
- **7. Click "Finish" on the Roland Firmware Updater**

**The firmware update is now complete. Please turn your printer back on normally.** 

# Built with precision. Backed with passion.